# TuneCable iMazon Recorder for Mac

## User Manual

## Overview

- [Introduction](#page-1-0)
- Key [Features](#page-1-1)
- System [Requirements](#page-1-2)

## Purchase & Registration

- Purchase [TuneCable](#page-2-0)
- Register [TuneCable](#page-3-0)

## Installation & Interface

- **•** [Installation](#page-4-0)
- Main [Interface](#page-4-1)
- [Menu](#page-5-0)

## **Tutorials**

- [Download](#page-6-0) Amazon Music with the App
- [Download](#page-11-0) Amazon Music with the Web Player
- [Additional](#page-16-0) Tools

## Support & Contact

- [Support](#page-20-0)
- [Contact](#page-20-1) Us

## Overview

- [Introduction](#page-1-0)
- Key [Features](#page-1-1)
- System [Requirements](#page-1-2)

### <span id="page-1-0"></span>**Introduction**

Thanks for using TuneCable iMazon Recorder for Mac!

[TuneCable](https://www.tunecable.com/en1/imazon-recorder-mac/) iMazon Recorder, a powerful streaming music converter, is a professional audio recorder which helps you convert any Amazon Music Unlimited or Prime Music to plain music format, including MP3, AAC, FLAC, WAV, AIFF, ALAC. Moreover, by using such a smart tool, your Amazon Music will be saved with lossless sound quality (up to Ultra HD) and original ID3 tags. After conversion, you can enjoy Amazon Music without limits anywhere and anytime.

### <span id="page-1-1"></span>**Key Features**

- Download any songs, albums, playlists, or podcasts from Amazon Music to Mac;
- Record Amazon Prime Music & Amazon Music Unlimited;
- Convert Amazon Music to MP3/AAC/WAV/FLAC/AIFF/ALAC format;
- Retain 100% original audio quality, up to Ultra HD;
- Keep full ID3 tags after conversion including title, artist, artwork, etc.;
- Proceed with Amazon tracks in bulk at up to 10x fast speed;
- Offer additional tools of Format Converter, Tag Edit, etc.;
- Available for both the Amazon Music app and the web player;
- Provide free updates and technical support.

### <span id="page-1-2"></span>**System Requirements**

- Mac OS X 10.15 macOS 13.
- 1G Hz processor, or above.
- 256MB or higher RAM.

## Purchase & Registration

- Purchase [TuneCable](#page-2-0) iMazon Recorder for Mac
- Register [TuneCable](#page-3-0) iMazon Recorder for Mac

### <span id="page-2-0"></span>**Purchase TuneCable iMazon Recorder for Mac**

#### **Quick Link:**

To learn more about and download the latest version of TuneCable iMazon Recorder for Mac, please visit its product page:

Visit TuneCable iMazon Recorder for Mac [Homepage](https://www.tunecable.com/en1/imazon-recorder-mac/)

To buy a license key for TuneCable iMazon Recorder for Mac, please visit its [online](http://www.syncios.com/data-transfer/purchase.html) store:

Purchase [TuneCable](https://www.tunecable.com/en1/imazon-recorder-mac/order.html) iMazon Recorder for Mac

#### 1. Why should I buy TuneCable iMazon Recorder?

The free trial version of TuneCable iMazon Recorder enables you to convert the first 1 minute of each song. After you purchase this product, you'll receive a registration key to unlock the limit.<br>2. What benefits do I have after registration?

- 
- Use the full features and functions of TuneCable iMazon Recorder.
- FREE upgrades to the latest version of the same product.
- FREE technical support.

### <span id="page-3-0"></span>**Register TuneCable iMazon Recorder for Mac**

**Step 1.** Run TuneCable iMazon Recorder on the Mac computer and select a working mode. Head to the lower left corner and click on **"Register"** to get the interface as the below picture shows.

**Step 2.** Please copy and paste the registration email and code you received into the registration window in case of any missing input. And then hit on the **"Register"** button.

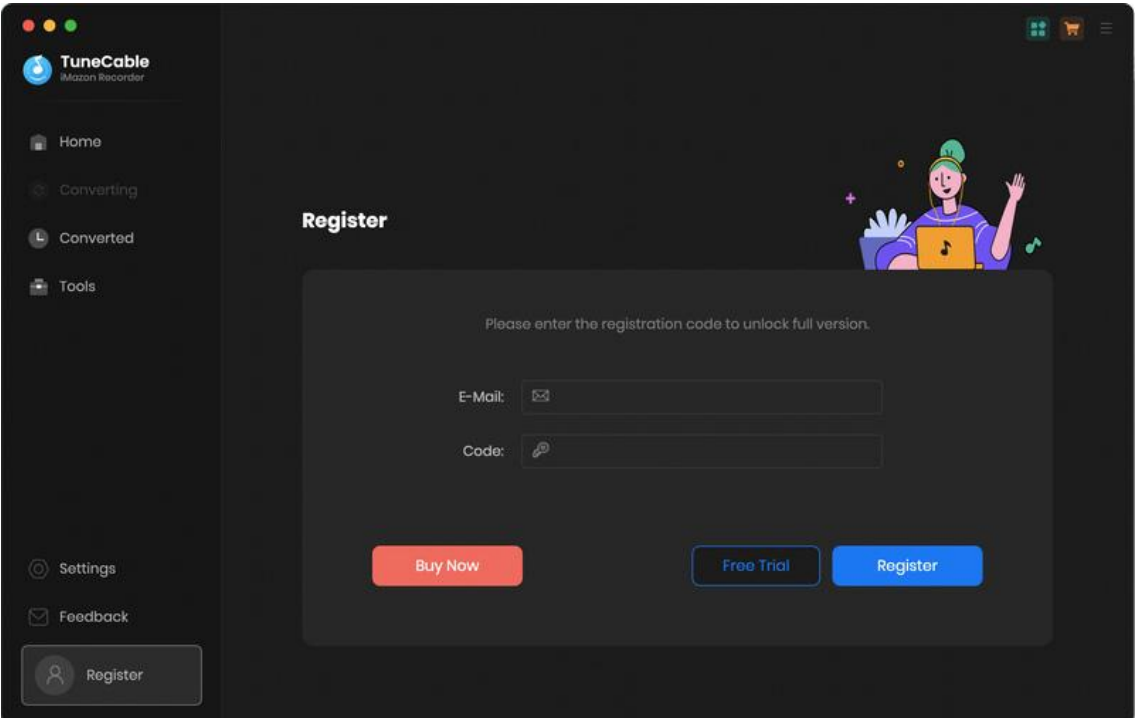

**Note:** The registration info is case-sensitive. Please do not add any space at the beginning or the end of the word. Make sure both the email address and key code are the same as what we provide in the confirmation email. If not, an error message will pop up as below:

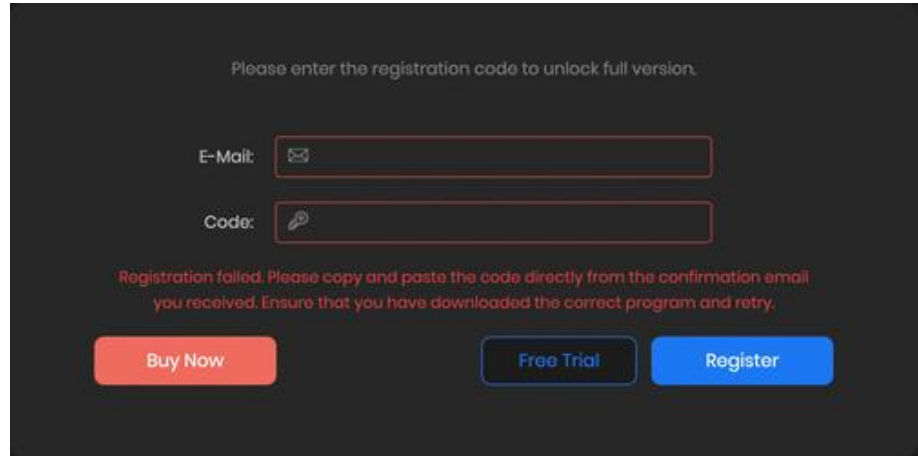

## Installation & Interface

- [Installation](#page-4-0)
- Main [Interface](#page-4-1)
- [Menu](#page-5-0)

### <span id="page-4-0"></span>**Installation**

To install this product, please refer to the following steps:

- 1. Download the latest version of TuneCable iMazon Recorder through [Download](https://www.tunecable.com/en1/download.html) Page.
- 2. Double click the **tunecable-amazon-music-recorder.dmg** file to accomplish a "single-click install".
- 3. Follow the instruction to finish the installation.

### <span id="page-4-1"></span>**Main Interface**

After launching TuneCable iMazon Recorder for Mac, you will see the primary page, where you need to select a working mode, app or web player.

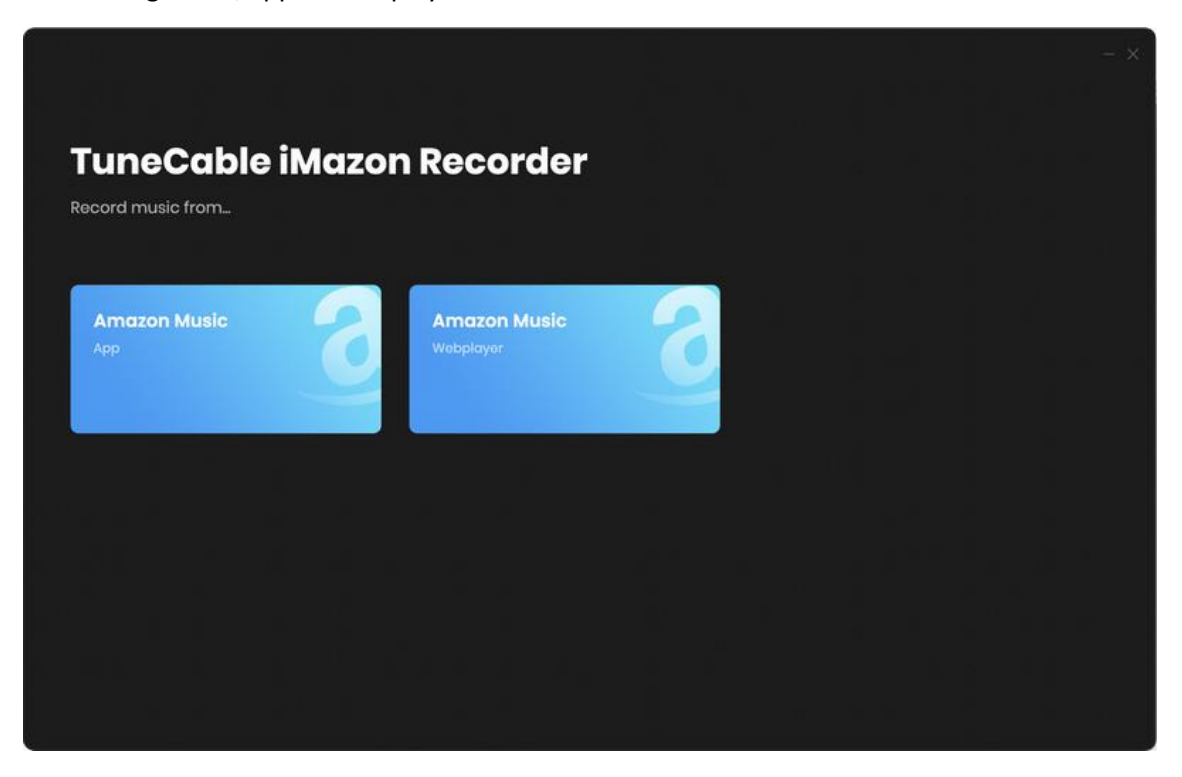

#### <span id="page-5-0"></span>**Menu**

When clicking the Menu button  $\equiv$  on the upper right corner of the interface, you will see the menu list as the following picture. Here you can check for updates when the latest version is available, and open the online-help page of TuneCable iMazon Recorder, and etc.

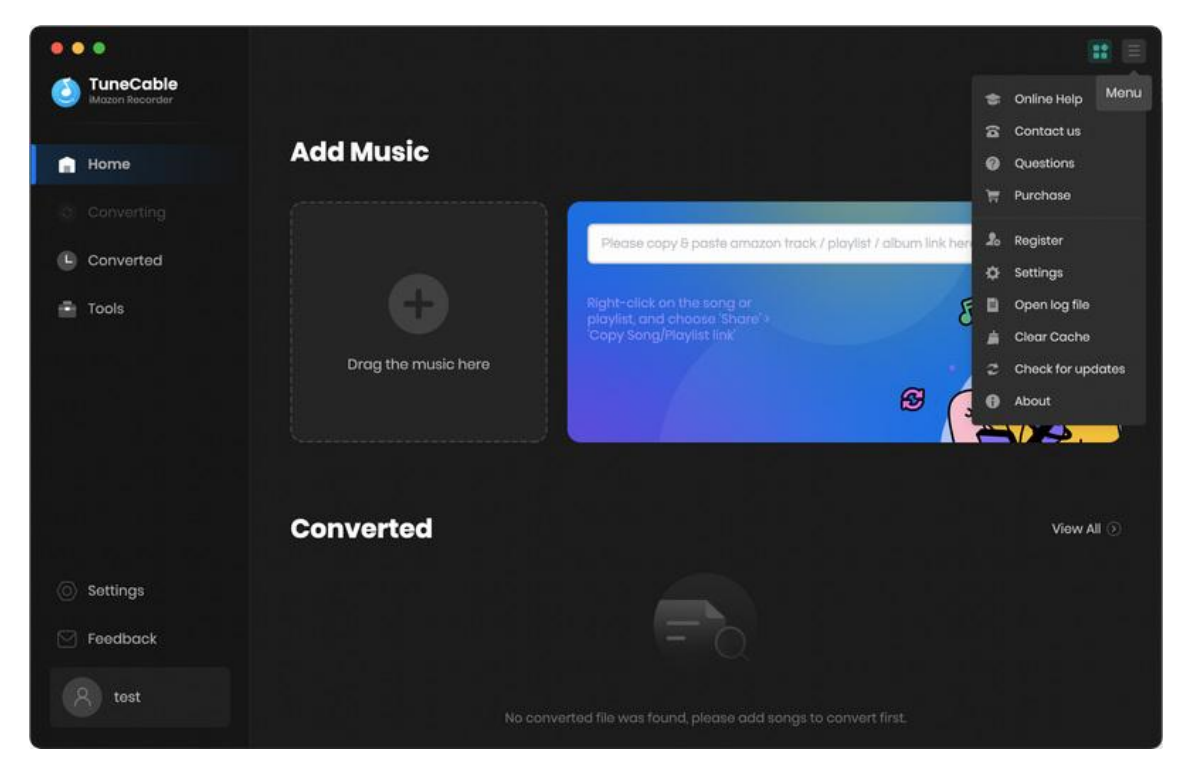

## **Tutorials**

- [Download](#page-6-0) Amazon Music with the App
- [Download](#page-11-0) Amazon Music with the Web Player
- [Additional](#page-16-0) Tools

TuneCable iMazon Recorder supports both the Amazon Music app and the web player to work. In this part, we will show the two operations respectively. Additionally, we will show you how to use the additional tools with detailed steps.

### <span id="page-6-0"></span>**Download Amazon Music with the App**

#### **Step 1. Sign in to Your Amazon Music Account**

When you select the app mode to download Amazon Music, you are required to install the Amazon Music app on your computer. After selecting, the Amazon Music app is automatically launched. Sign in to your account to access the Amazon Music library. If you are already signed in, move forward to the next step.

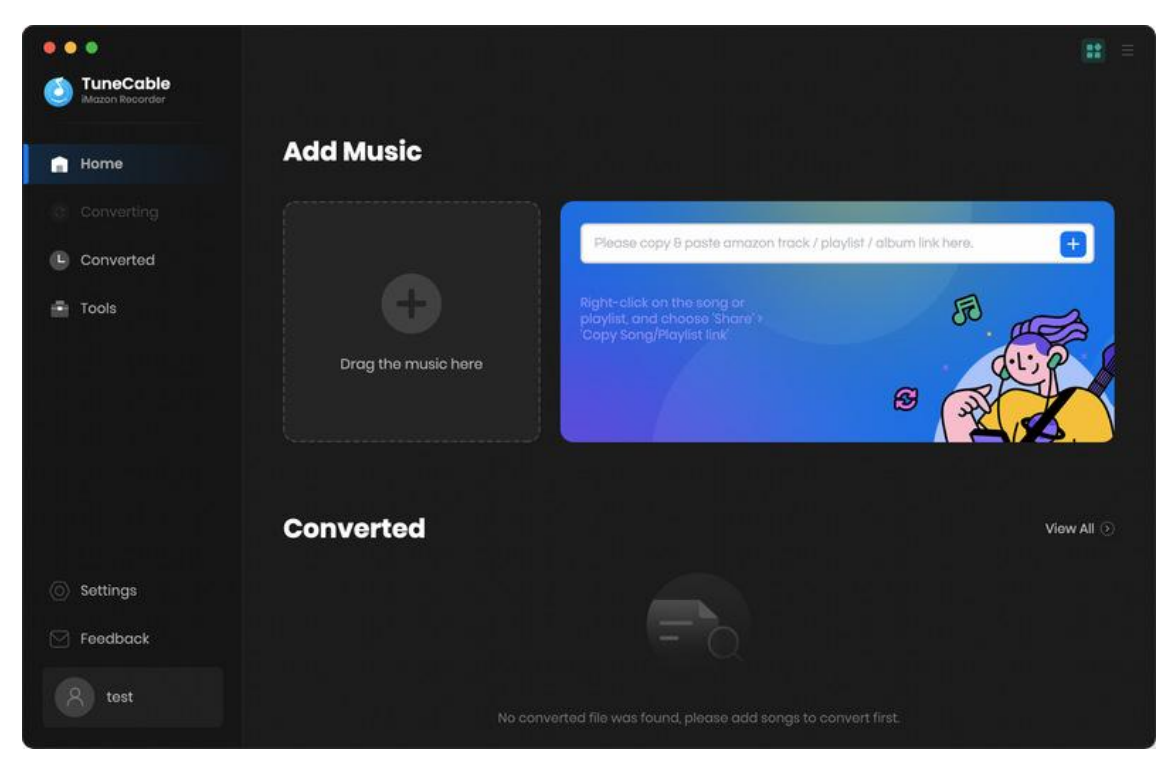

#### **Step 2. Choose Output Settings**

Click the "**Settings"** tab in the bottom left corner. Here you can choose the output format, output quality, output path, etc.

- Conversion Mode: Intelligent Mode, Amazon Music Record, YouTube Download
- Output Format: AUTO, MP3,AAC, FLAC, WAV, AIFF, ALAC
- Output Quality: 128kbps, 192kbps, 256kbps, 320kpbs
- Sample Rate: 44.1kHz, 48kHz, 96kHz, 192kHz
- Output Folder: To your preference
- Output File Name: {Track Number} , {Title} , {Artist} , {Album} , {Year}, {Playlist Index}
- Output Organized: None, Playlist, Artist, Album, Artist/Album, Album/Artist, Playlist/Artist, Playlist/Album

If you select 'AUTO', TuneCable will output Amazon tracks with the source format and original quality (up to **Ultra HD**). When you are confused about the conversion mode, then select 'Amazon Music Record'.

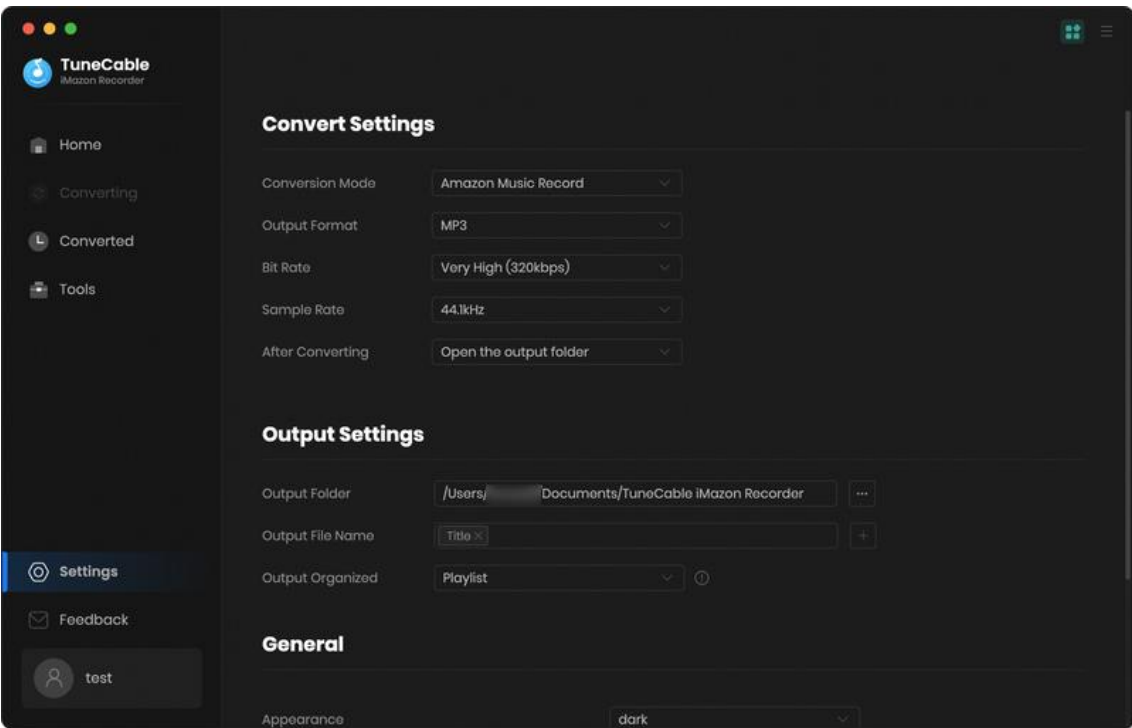

#### **Step 3. Add Amazon Music Songs to Convert**

Navigate to your target songs, albums, playlists, or podcasts on the Amazon Music app. Click on hold on to a title, drag & drop it to TuneCable. It will be parsed and the songs will be shown on a popup. Select the songs that you'd like to convert and then click **"Add"**.

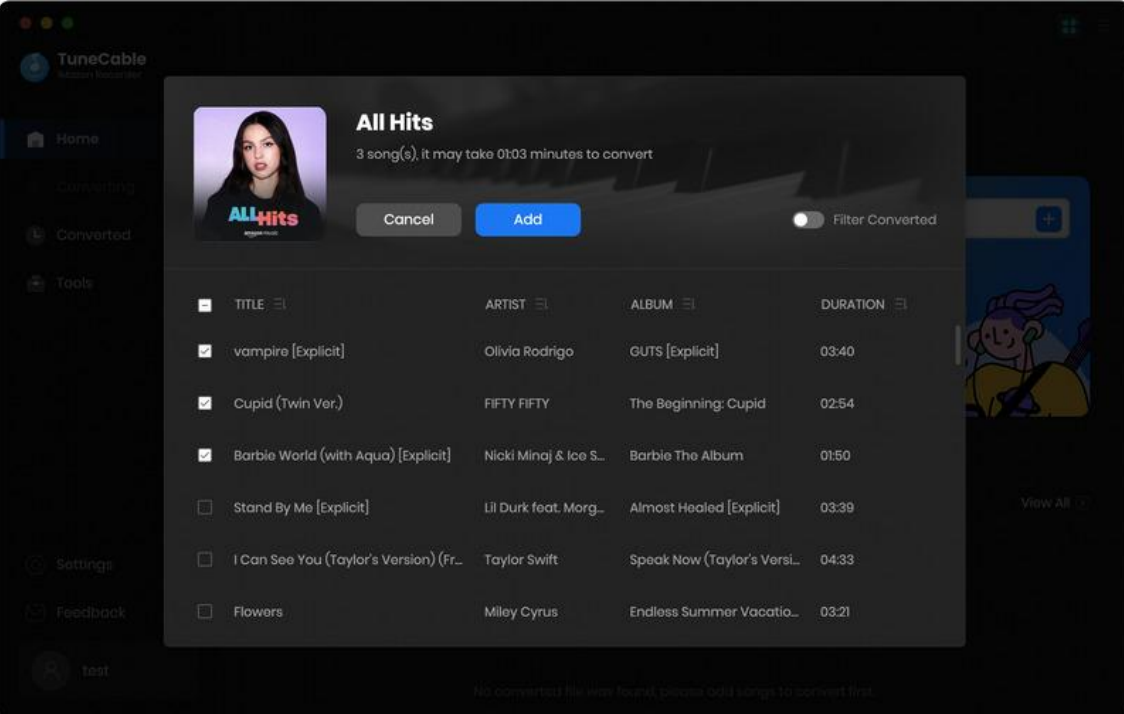

#### **Step 4. Convert Amazon Music Files**

After adding all the songs, you can export your Amazon Music to your local computer by clicking the "Convert" button, and TuneCable will proceed with the tracks at a fast speed. Soon they'll be all saved to the output path you set in the previous step on your local computer.

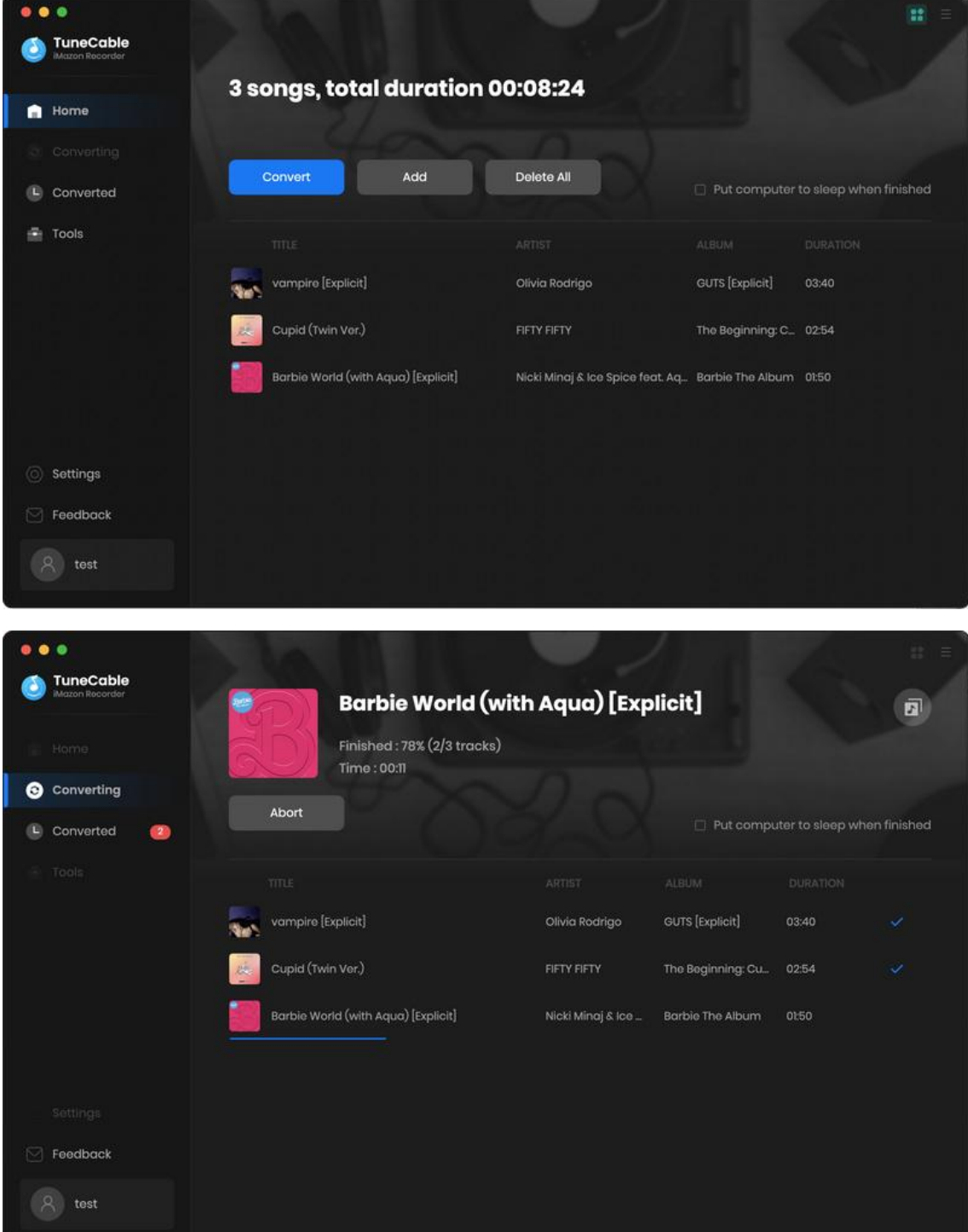

#### **Step 5. Check Conversion History**

Once the conversion is done, you can find the downloaded Amazon Music by clicking the **"Converted"** tab or directly going to the output folder you customized in the previous step.

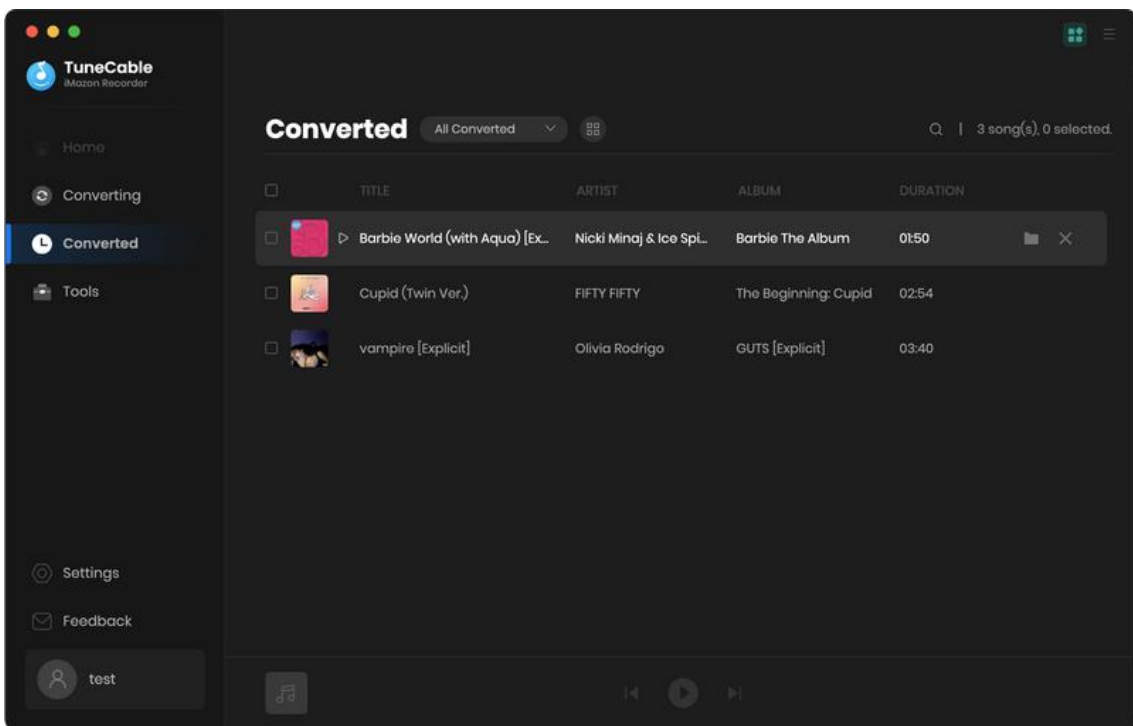

### <span id="page-11-0"></span>**Download Amazon Music with the Web Player**

#### **Step 1. Sign in to Your Amazon Music Account**

You can use the Amazon Music web player to download songswith TuneCable if you don't have an Amazon Music app. After selecting the web player mode, the Amazon Music web player will occur as a popup. You need to log in to your account to access the Amazon Music library.

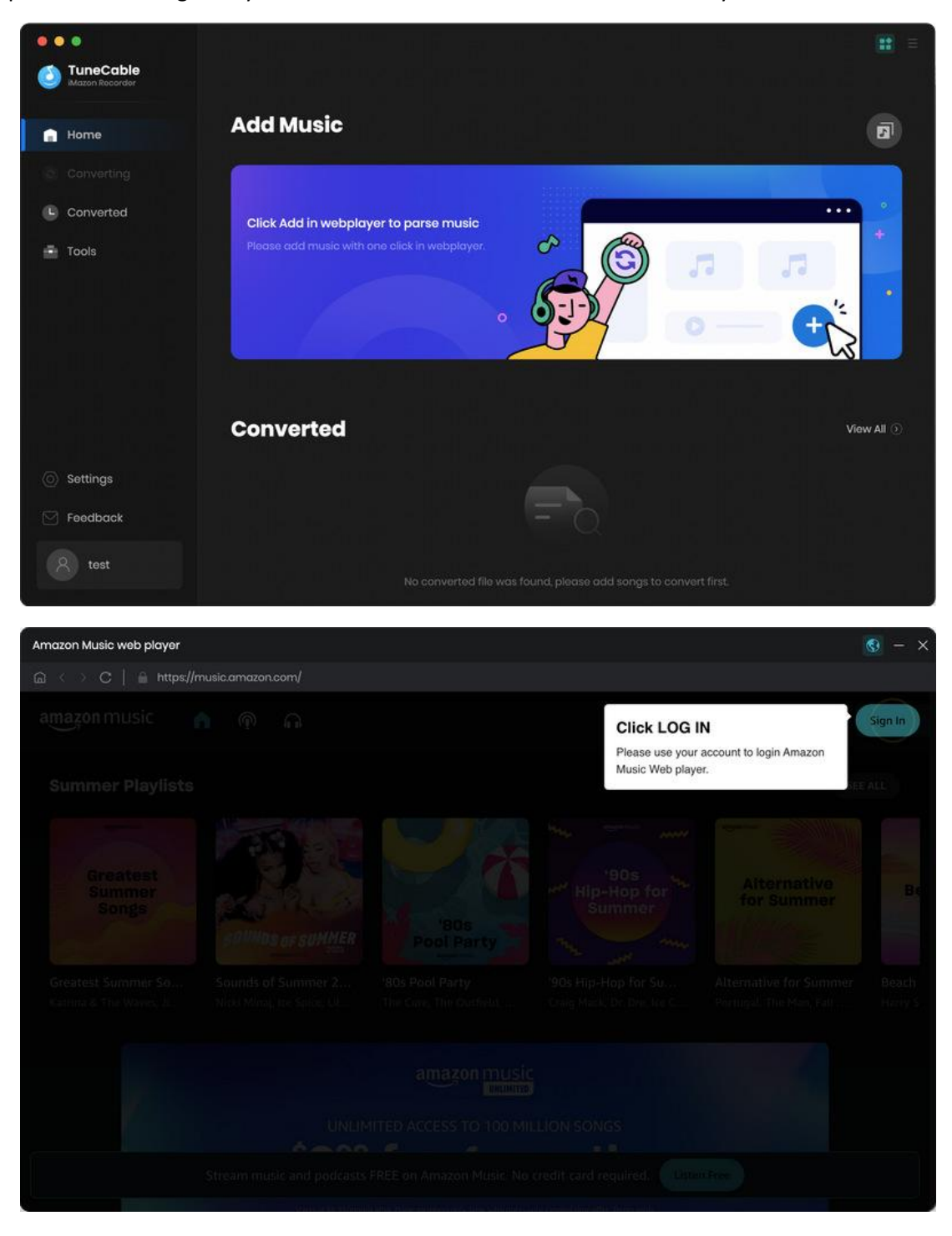

#### **Step 2. Change Output Settings**

To prepare for the downloading, go to the **"Settings"** panel to change output settings to your needs. TuneCable provides you with quite flexible settings and rich options. And you can make the following settings.

- Conversion Mode: Intelligent Mode, Web Download, YouTube Download
- Output Format: AUTO, MP3,AAC, FLAC, WAV, AIFF, ALAC
- Output Quality: 128kbps, 192kbps, 256kbps, 320kpbs
- Sample Rate: 44.1kHz, 48kHz, 96kHz, 192kHz
- Output Folder: To your preference
- Output File Name: {Track Number} , {Title} , {Artist} , {Album} , {Year}, {Playlist Index}
- Output Organized: None, Playlist, Artist, Album, Artist/Album, Album/Artist, Playlist/Artist, Playlist/Album

If you prefer the output files to have the same format and sound quality (up to HD) as the original songs on Amazon Music web player, select 'AUTO' in the Output Format section.

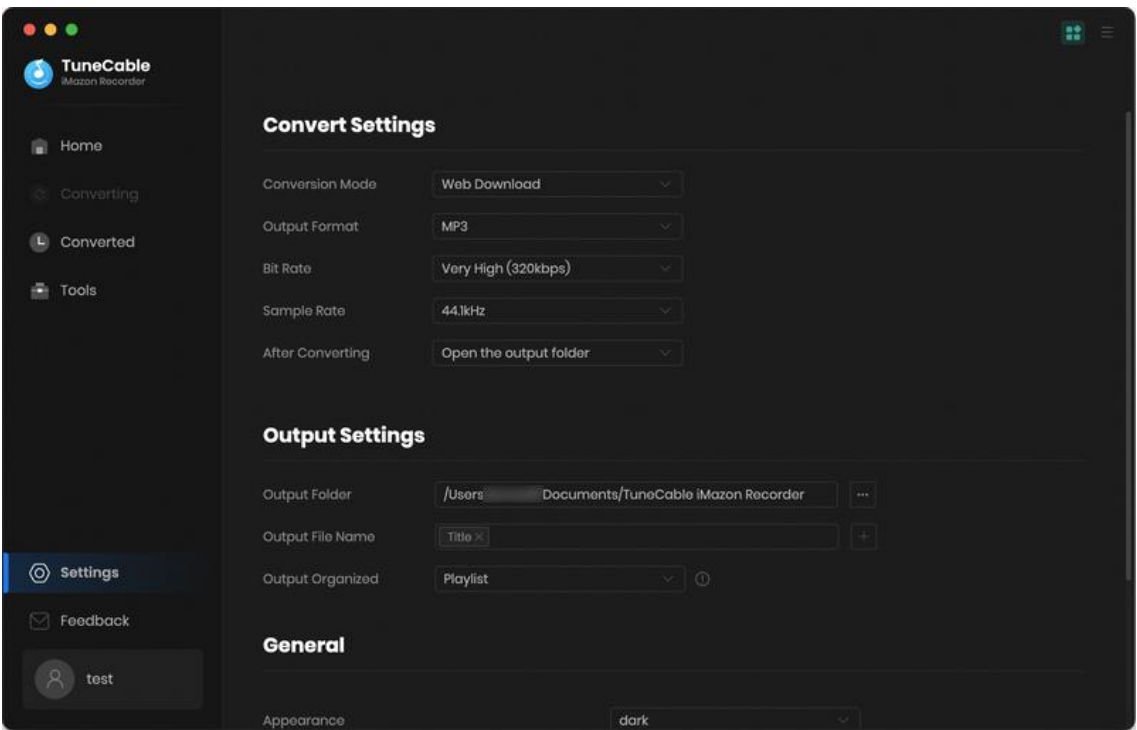

#### **Step 3. Select Amazon Music Songs to Download**

Browse the Amazon Music web player and open your favorite songs, albums, playlists, or podcasts. Click on the **"Click to add"** button in the bottom right. The available songs on the current page will be read and loaded on a popup. Pick your target songs and click on "Add". If you'd like to add more songs, you may repeat this step.

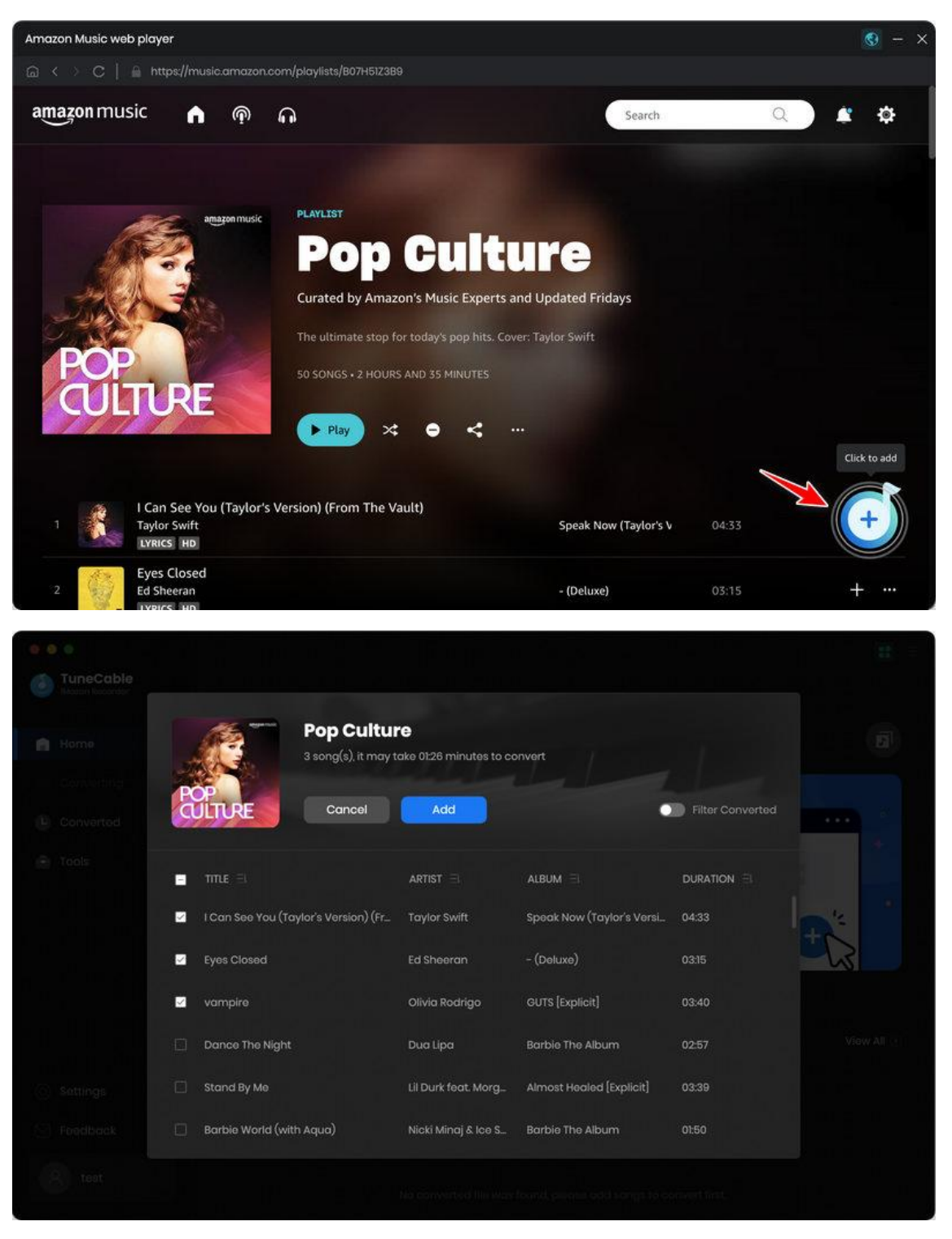

#### **Step 4. Start Converting Amazon Music**

After adding all your wanted songs, simply hit on **"Convert"**. The conversion will begin at once. Since TuneCable can run at 10x fast speed, and soon the conversion will be finished.

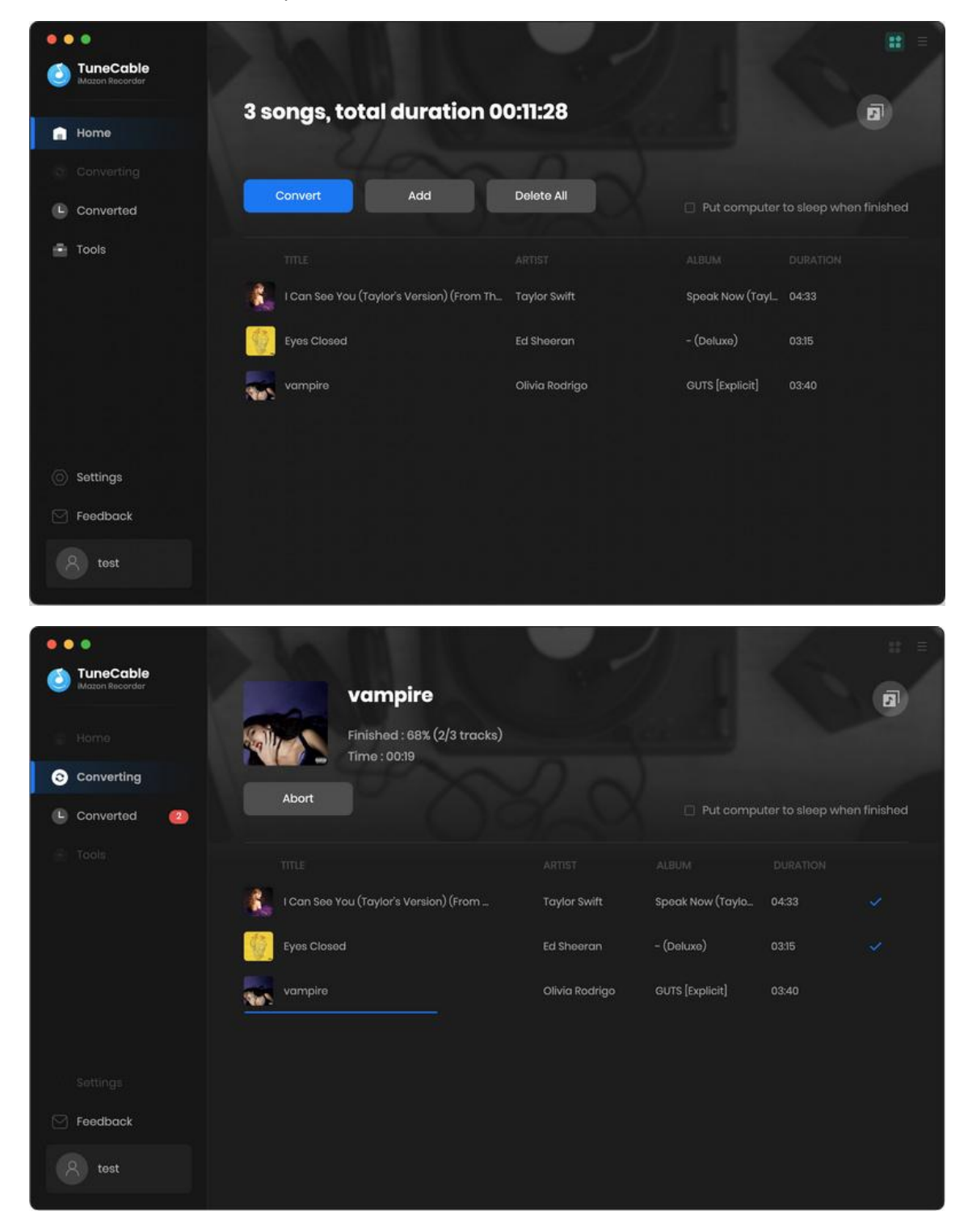

#### **Step 5. Check Downloaded Amazon Music**

When the conversion is complete, you can go to the **"Converted"** column to check your download history. And you can go to the output folder by clicking the folder icon.

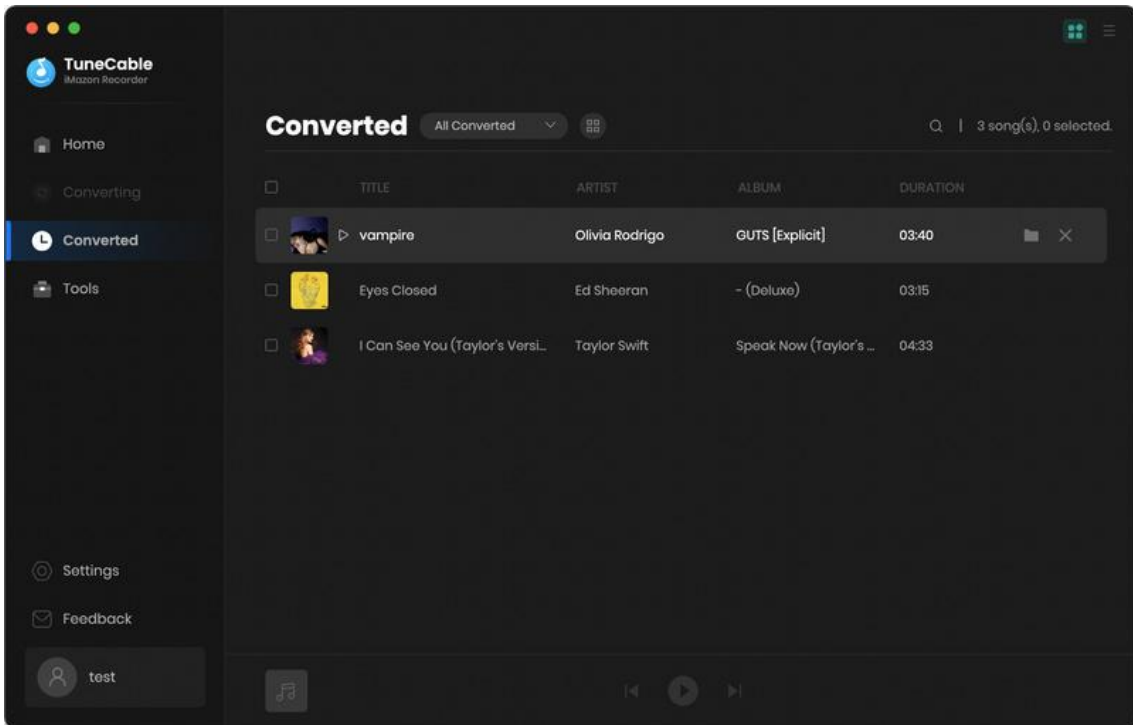

### <span id="page-16-0"></span>**Additional Tools**

- 1. Format [Converter](#page-17-0)
- 2. Tag [Edit](#page-18-0)
- 3. [Export](#page-19-0) to iTunes

TuneCable iMazon Recorder not only can convert Amazon Music to common formats, but also convert your local audio files to MP3/M4A/FLAC/WAV/OGG/AIFF. You can edit the ID3 tags if needed. Both functions are available in the **Tools** section. Besides, TuneCable allows you to export the converted Amazon Music songs to your iTunes library.

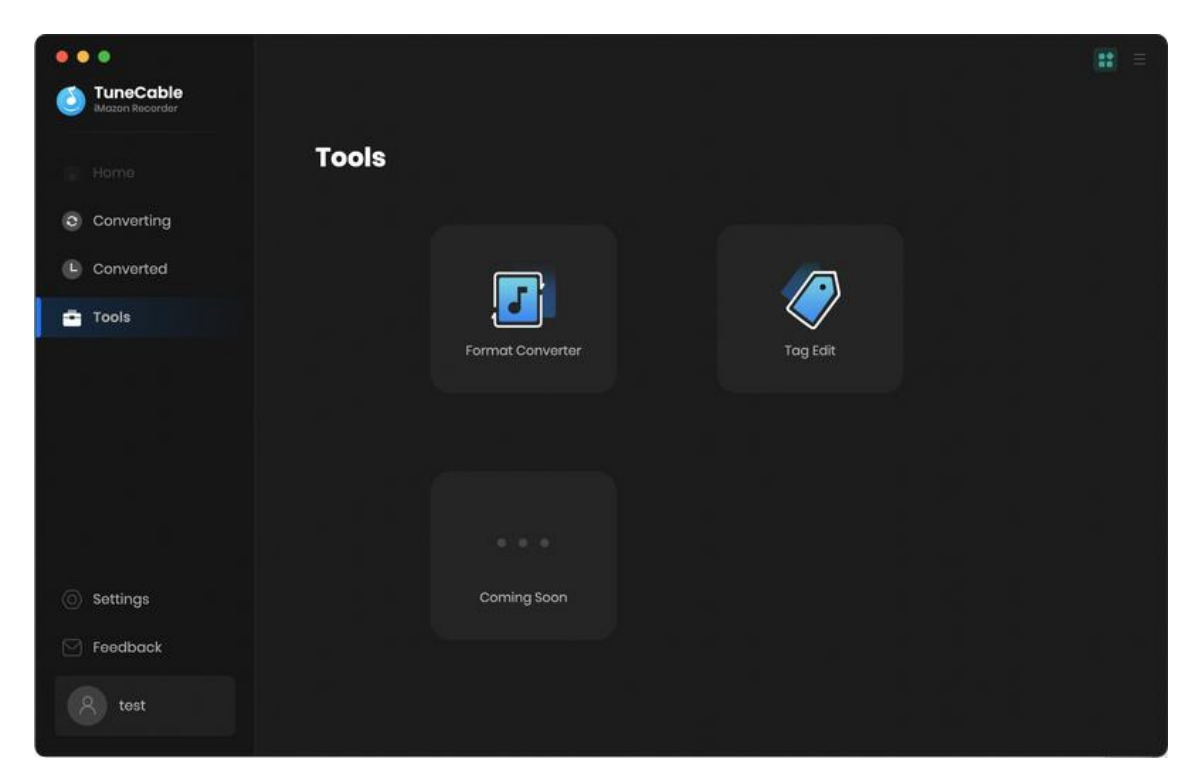

### <span id="page-17-0"></span>**1. Format Converter**

To give you the convenience to convert the formats of your local audio files and meet your needs, TuneCable develops the Format Converter tool. You can convert the files into MP3, M4A, FLAC, WAV, **OGG, and AIFF** formats. Additionally, you can output your local files with different sound qualities and channels.

**Step 1.** Open the Format Converter tool, and drag and drop your local files to TuneCable. You can also click on the **"+Add"** button to browse and open your local folder. The files should be MP3, M4A, M4B, WAV, FLAC, OGG, AIFF, or M4R format.

**Step 2.** After uploading your files, change the output quality, channel, and path as needed. Then hit on **"Convert"** to start converting formats.

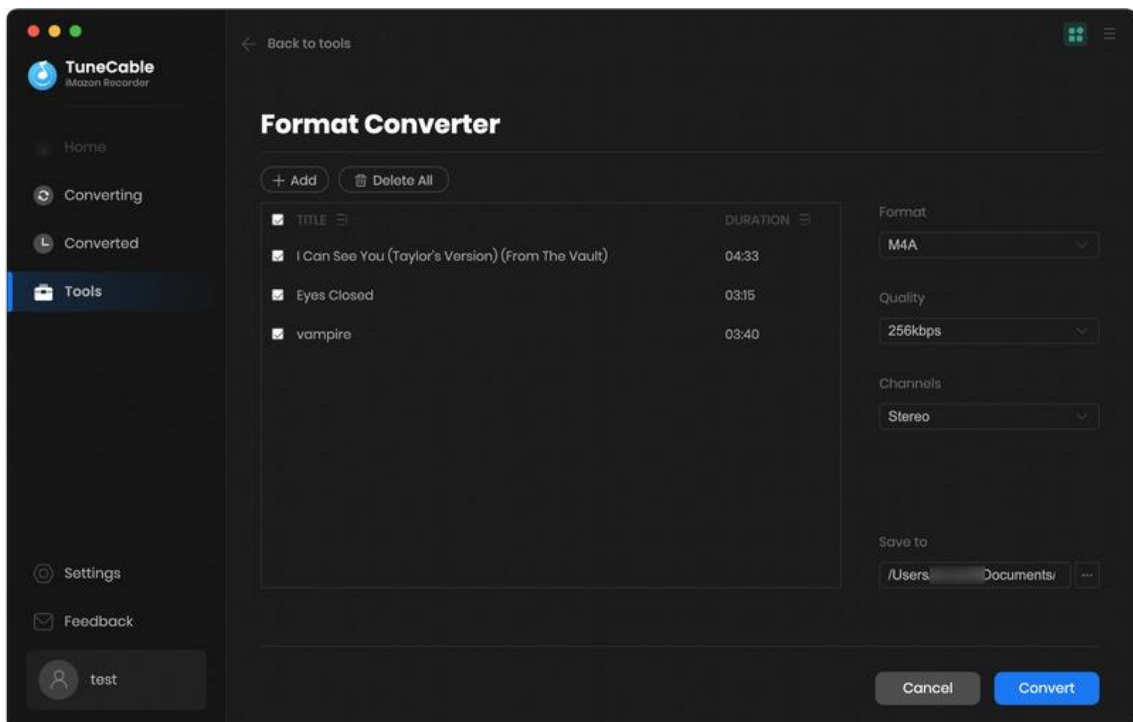

## <span id="page-18-0"></span>**2. Tag Edit**

Tag Edit comes to bring you the convenience to add ID3 tags to your local audio files or modify the tags, helping to recognize and manage your local files more easily.

**Step 1.** Open the Tag Edit tool on TuneCable. To upload the desired files, click the **"+Add"** button or drag them right into the free space. If you would like to modify the ID3 tags of the converted Amazon songs, go to the "Converted" tab, select the target songs, and choose "Edit Tag" after clicking on the four square icon above the songs.

**Step 2.** After uploading, TuneCable will smartly read and load the tags on the items. And you can add or change ID3 tags including **Artwork, Title, Artist, Album, Genre, Year, Track Number**, etc. Then click on **"Save"** to confirm the changes. You will see the modification on yourlocal.

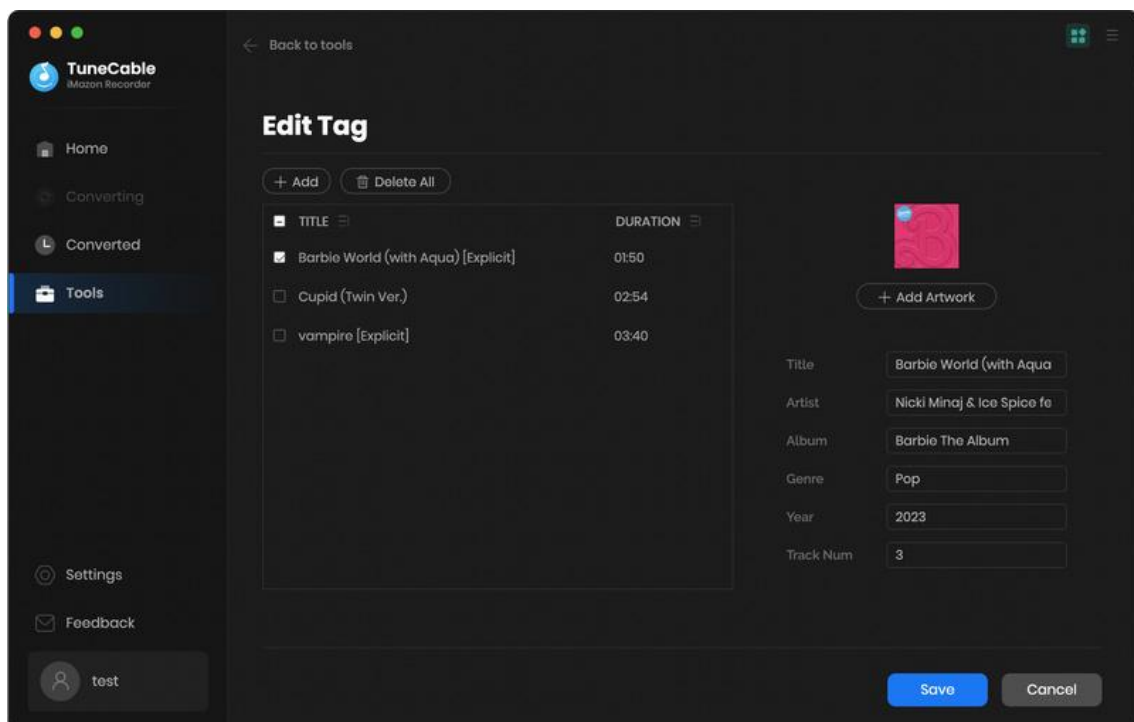

### <span id="page-19-0"></span>**3. Export to iTunes**

Apart from the previous two tools, TuneCable offers you the simple operation to export the converted Amazon Music songs to your iTunes. In this case, you don't have to find the output folder or import them to iTunes with redundant steps.

**Step 1.** After the conversion is complete, go to the "Converted" module, select your target songs, click on the four-square icon, and select **"Export to iTunes"**.

**Step 2.** A popup will then occur. You can name this playlist as you wish. Next, click on the **"Start exporting"** button to begin the transfer.

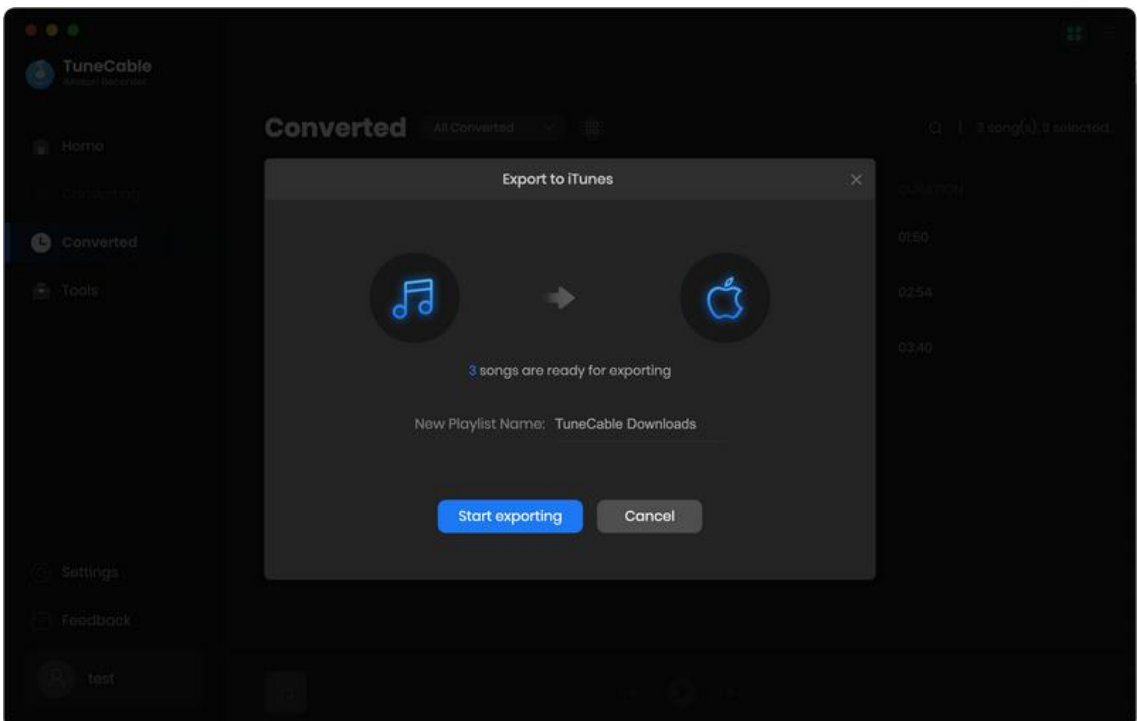

## Support & Contact

- [Support](#page-20-0)
- [Contact](#page-20-1) Us

### <span id="page-20-0"></span>**Support**

For more information, please visit TuneCable's official website!

- **- Homepage:** <https://www.tunecable.com/>
- **- Product Page**: <https://www.tunecable.com/en1/imazon-recorder-mac/>

If you encounter any problem, you may help yourself with TuneCable FAQ!

- **FAQ Page:** <https://www.tunecable.com/en1/support/faq-imazon-recorder.html>
- **Support Page:** <https://www.tunecable.com/en1/support/>

### <span id="page-20-1"></span>**Contact Us**

If you need further help, please contact TuneCable's support team for further assistance. Technical support inquiry, suggestion, feedback, proposal, compliment, or even critique, are all welcome. We are always ready to serve you with prompt and useful email support. Generally, we'll respond within 48 hours.

**Support E-mail:** support@tunecable.com